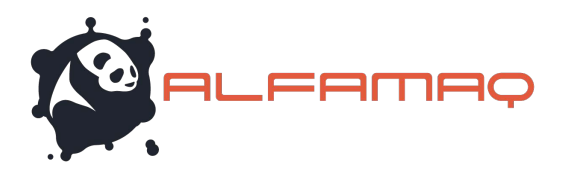

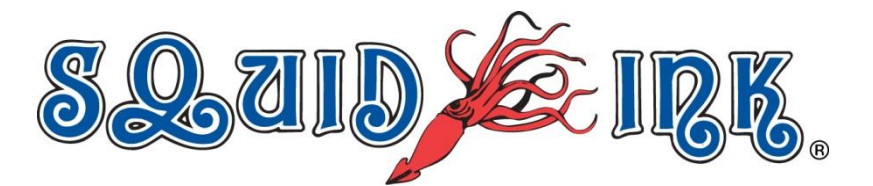

# Locating and Connecting to a Printer

This document will describe locating and connecting to a CoPilot printer from the Orionï desktop message creation software platform.

#### At the Printer:

Ensure that the intended printer is powered up and connected to a Local Area Network or Wireless Hub.

#### In Orion™

Attention! Printers are assigned to **Rerint Stations**+ Print stations are the locations where printing will occur. To connect to a printer first assign it to a print station.

In Orioni, highlight the print station and surface where the printer will print and select "Add **Printer/Printhead**+from the tools ribbon.

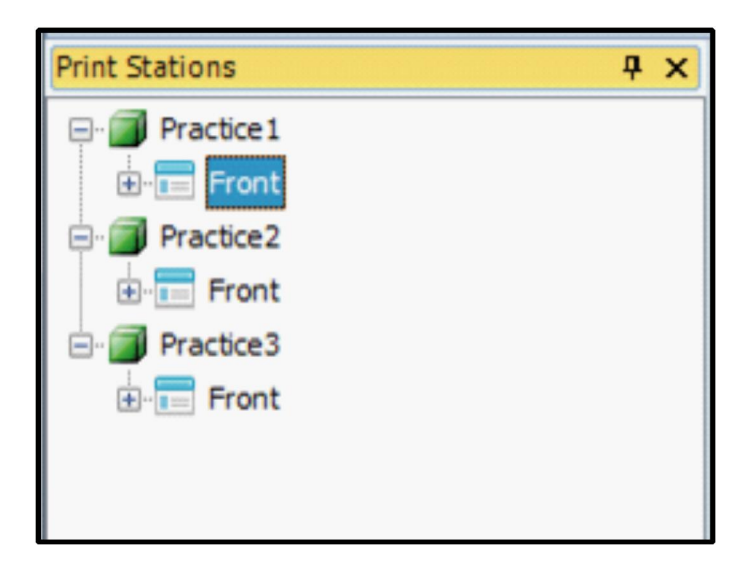

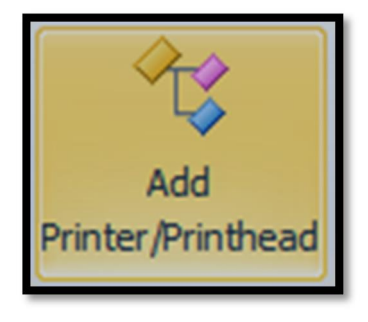

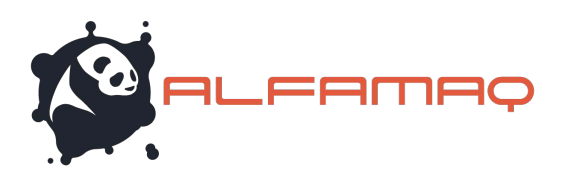

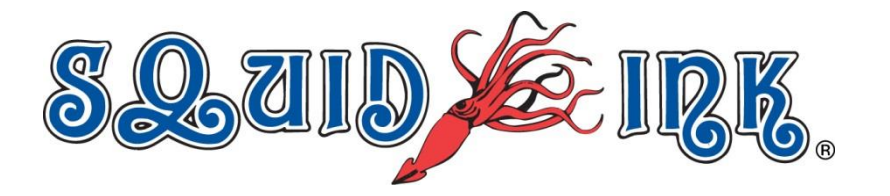

When "Add Printer/Printhead" is selected the **"Select Printer/Printhead**+ window will open. The **Select Printer/Printhead**+ window will display a list of printers that are currently recognized by Orionï.

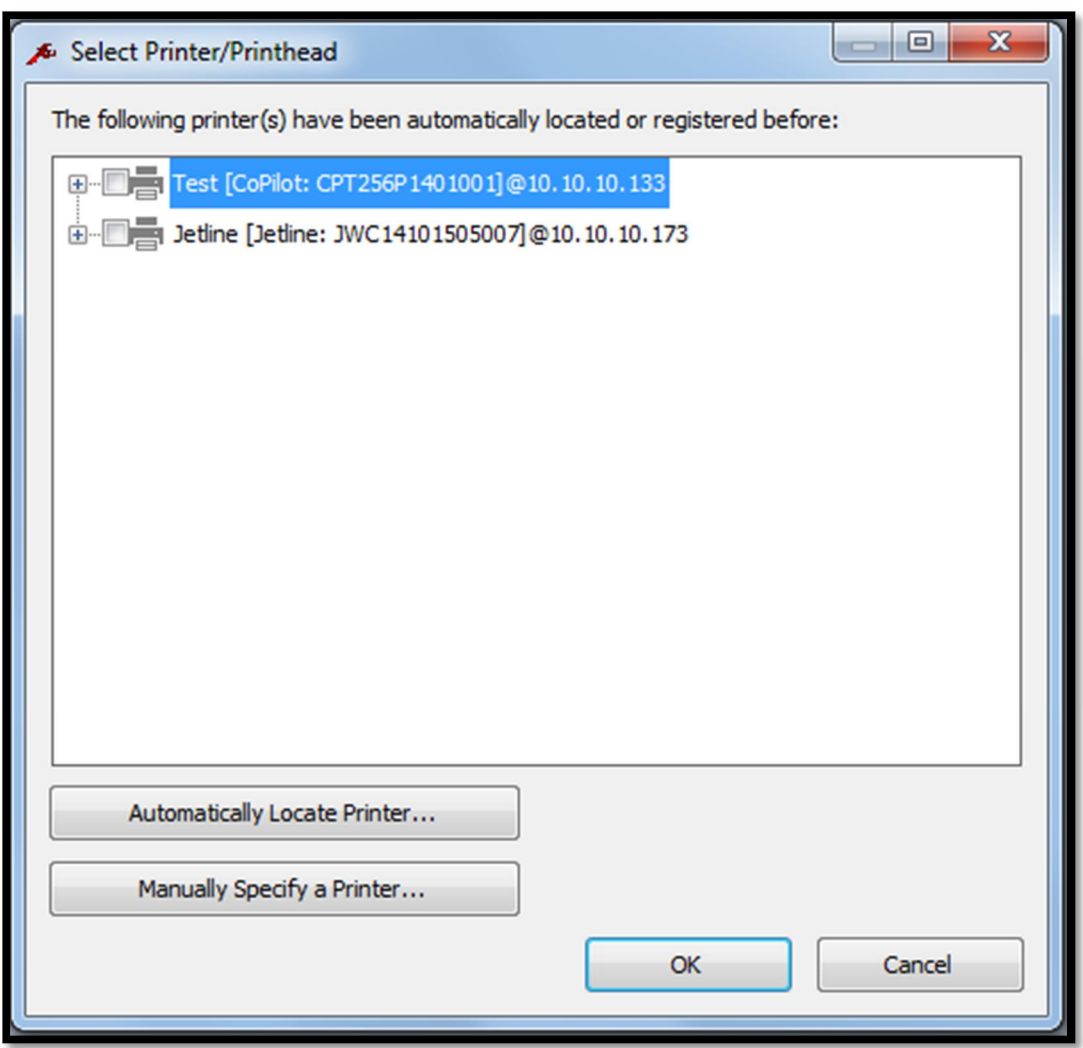

Place a check mark in the box next to the printer you wish to connect with.

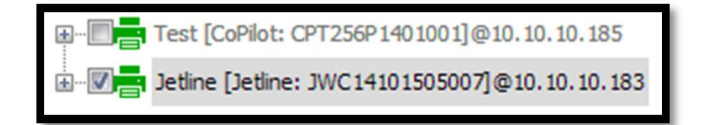

Select **"OK"** and the printer will be added to the currently selected work station.

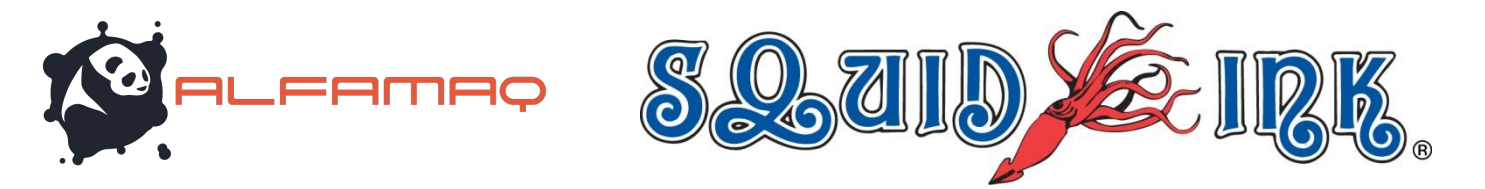

If a printer has already been assigned to the print station a window will open saying the printer already exists. Just select **@K**+to close the window.

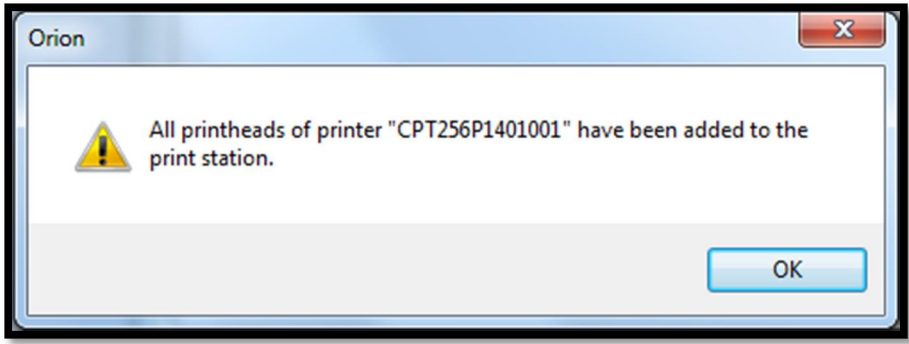

#### Automatically Locate Printer…

Automatically Locate Printer...

To automatically locate a new printer select "**Automatically Locate Printer…"** in the "**Select Printer/Printhead**+window to have Orionï search for available printers.

A progress window will display while Orionï searches for printers.

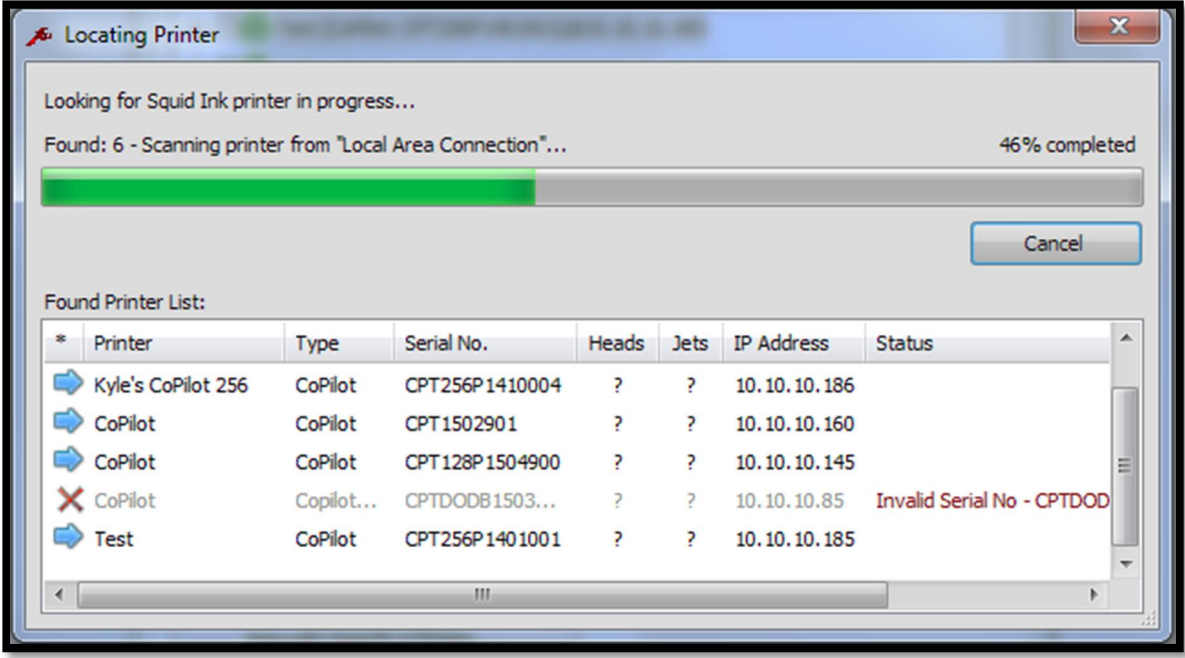

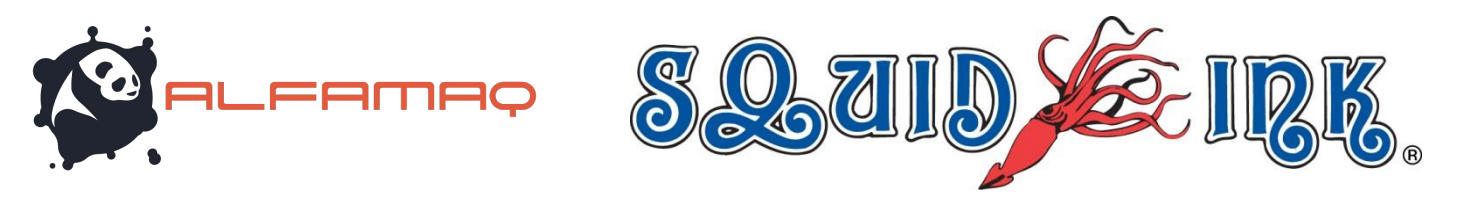

When the search has been completed a list of found printers will display.

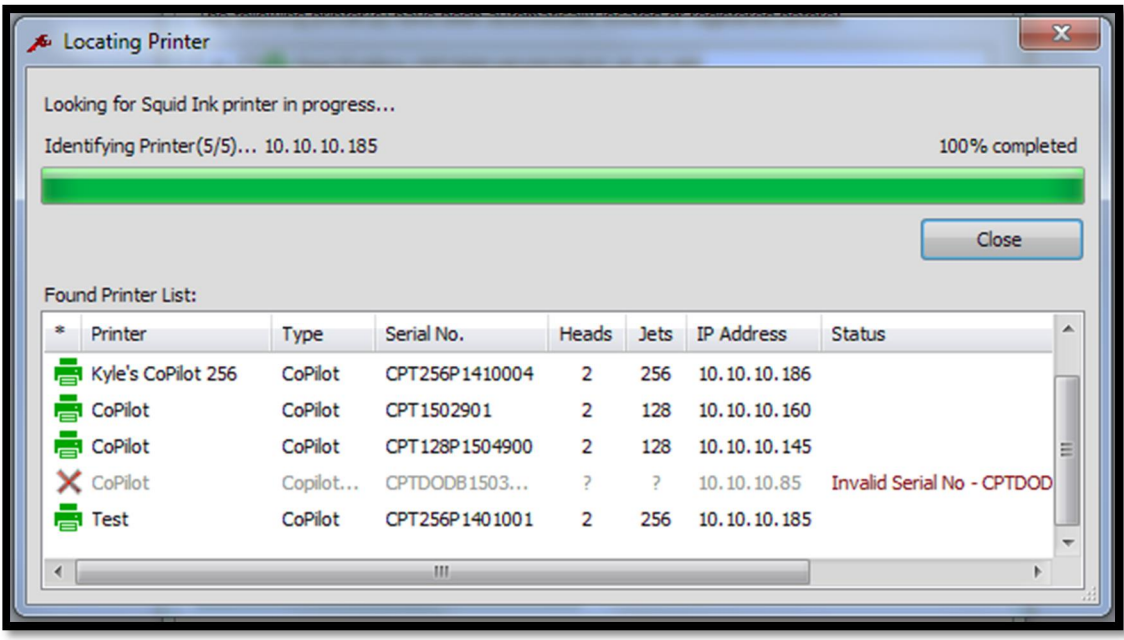

Select **% lose**+to close the **% ocating Printer**+ window.

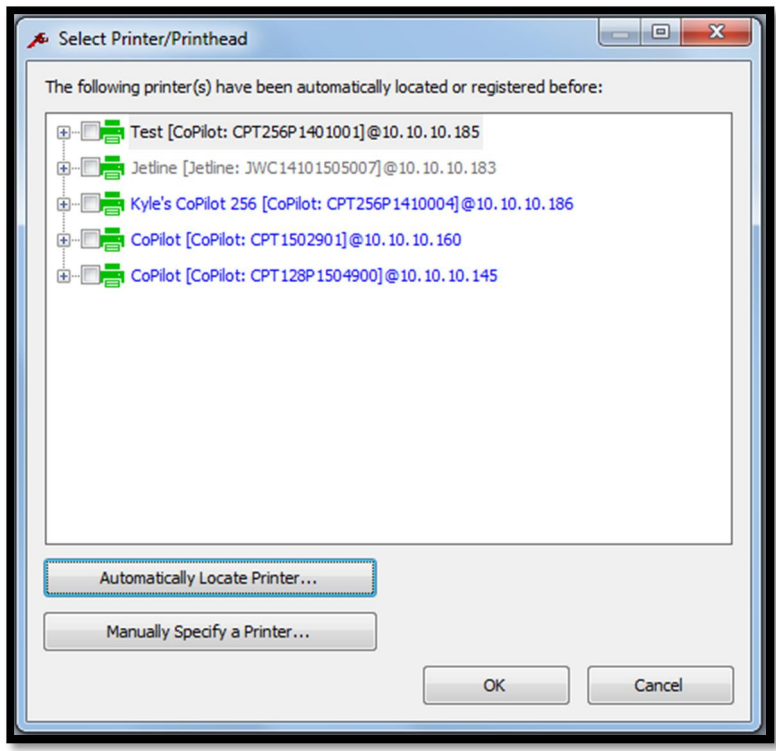

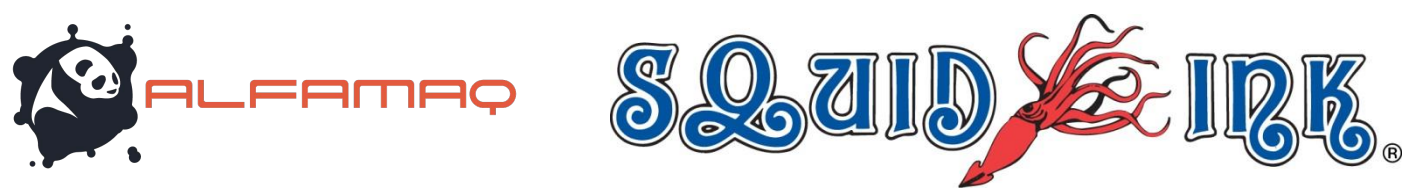

Orionï will display an updated list of located printers. Printers that have not been assigned to a print station or connected will display as **Blue**.

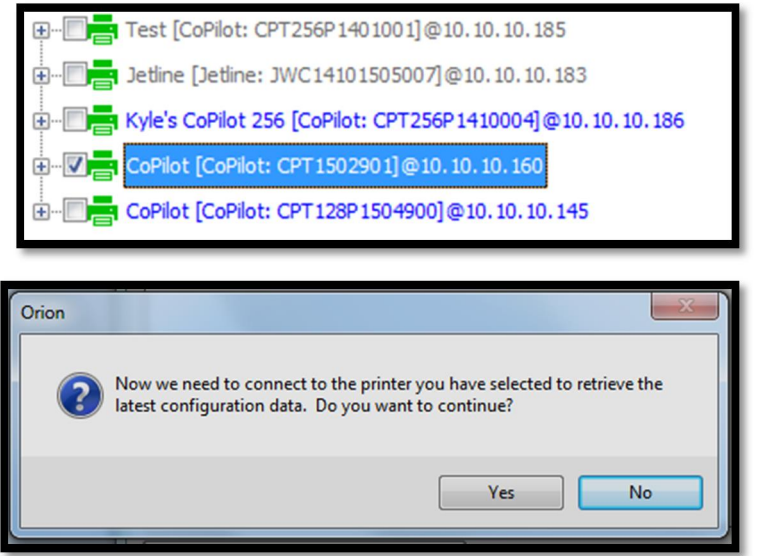

Place a check next to any newly located printers that you wish to assign to the print station and select *OK*.

A window will open asking if you want to connect to the selected printer and retrieve the printer configuration data.

Select **%es**+to connect to the selected printer. A progress window will display briefly.

The newly connected printer will now be displayed in the **Rrint Station Explorer**+list and the **WRrinter Connection Status window**:

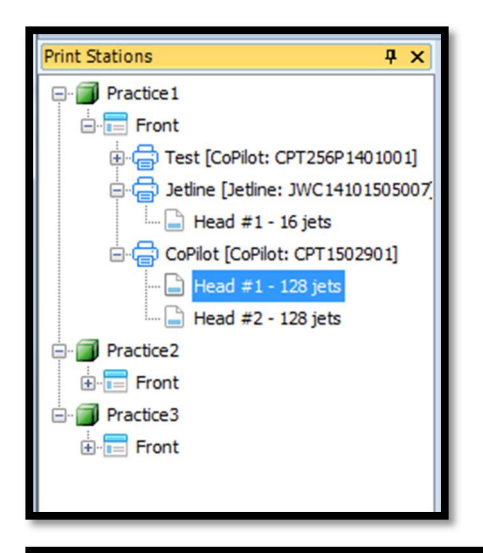

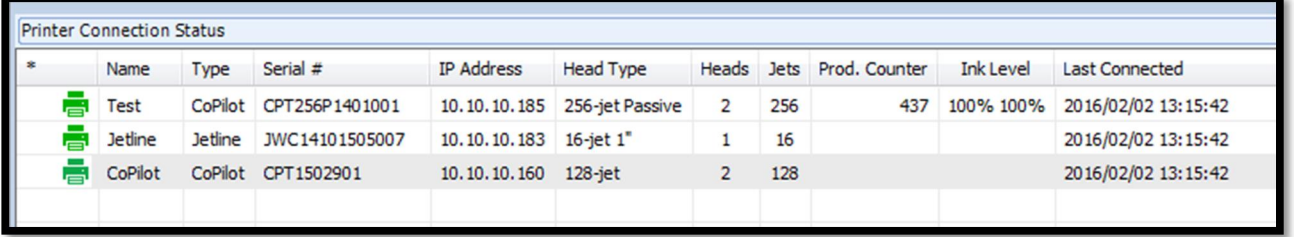

1a. Cda. Jacarandas #14 Col. El Vergel, Iztapalapa. Ciudad de México C.P. 09880 (55) 5426-2137 800 253-2627

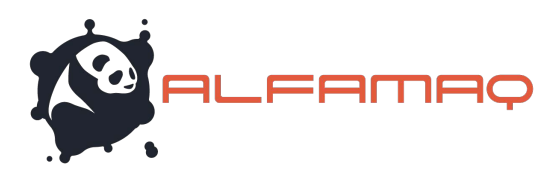

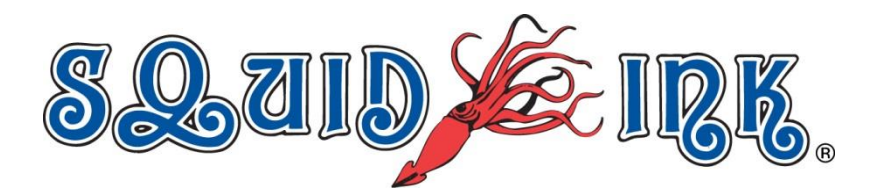

#### Printer Connection Status

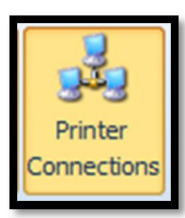

The **"Rrinter Connections**+ Button will toggle the "Rrinter Connection Status+ window off and on. The **Rrinter Connection Status**+ list is located at the bottom of the Orionï workspace.

You can connect to a printer from the **Rrinter Connection Status**+list.

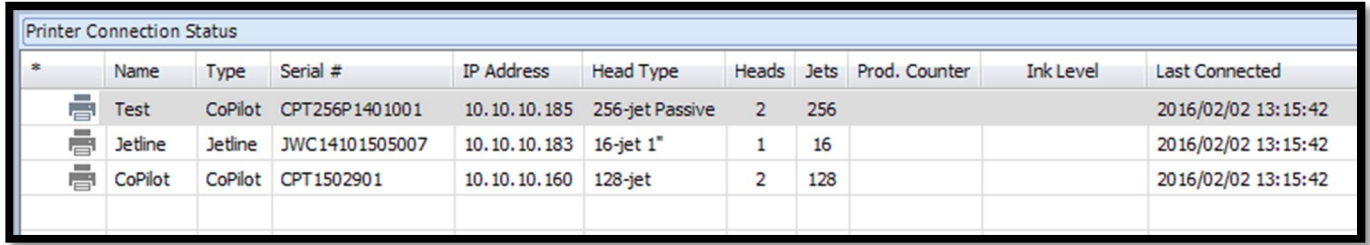

Double clicking on a printer in the **Rrinter Connection Status**+ list will connect to the printer and open the *Rrinter* Configuration+window.

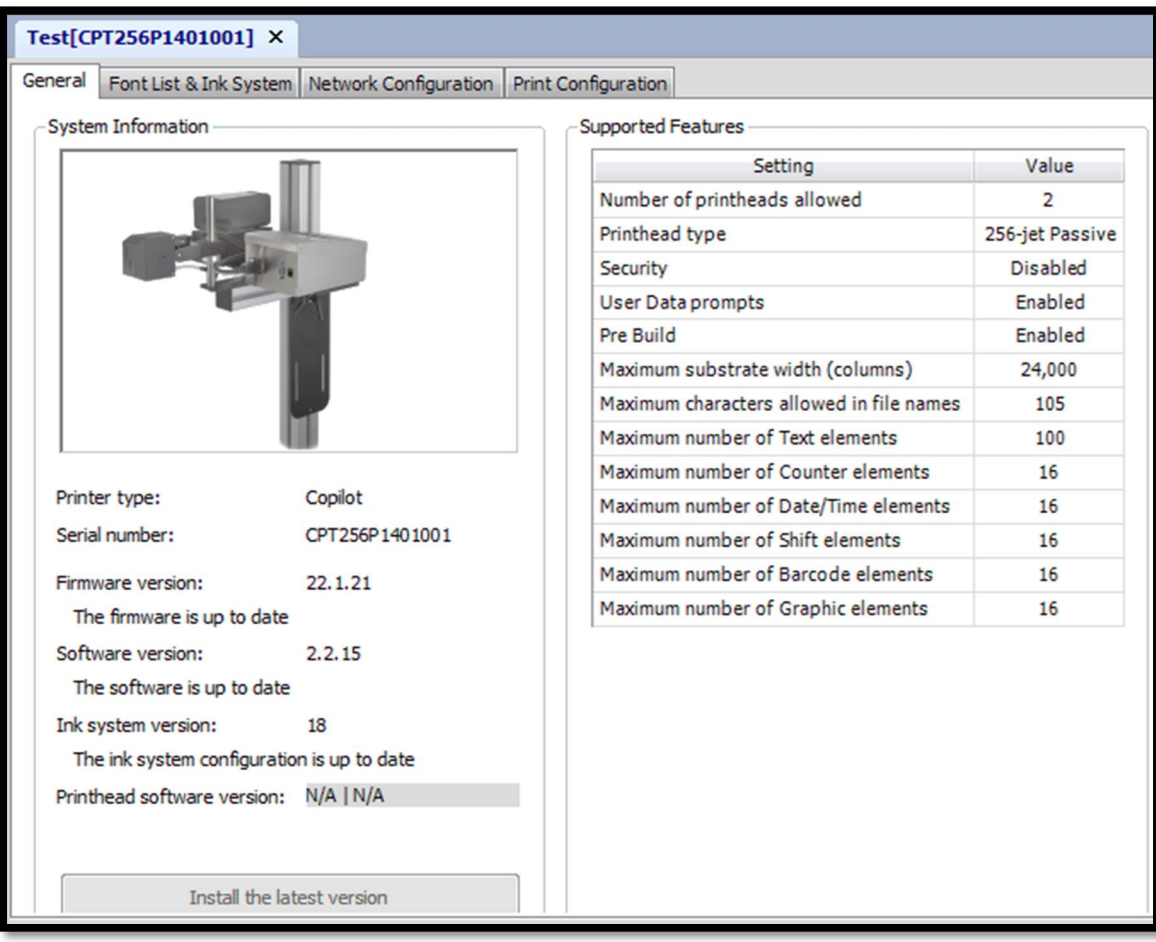

1a. Cda. Jacarandas #14 Col. El Vergel, Iztapalapa. Ciudad de México C.P. 09880 (55) 5426-2137

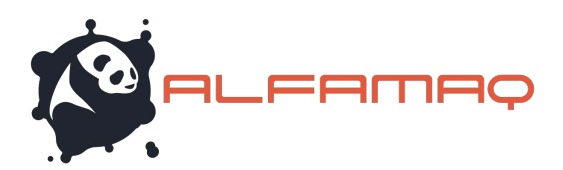

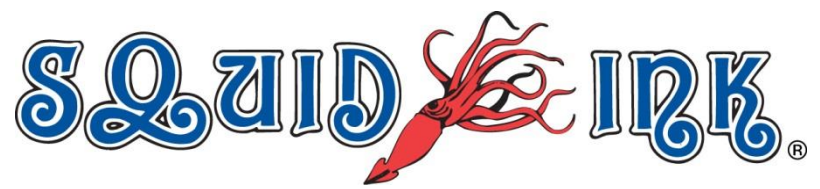

### Printer Connection Status Icon Colors

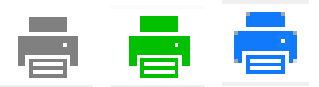

In the **"Brinter Connection Status**+list there are small printer icons located next to the printer names. The icons may be **gray**, **green** or **blue** depending on the printer status.

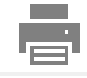

Gray: A gray icon will indicate that a printer has been added to the list but Orioni doesnot see it. In most cases this is due to the printer being turned off or becoming physically disconnected from the network.

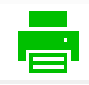

**Green:** A green icon will indicate that Orioni recognizes the printer but the printer is not connected.

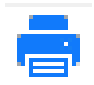

**Blue:** A blue Icon will indicate that the printer is connected to the Orioni desktop station.

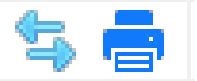

Back and forth arrows displayed next to a blue printer icon will indicate that the printer is connected and currently being communicated with.

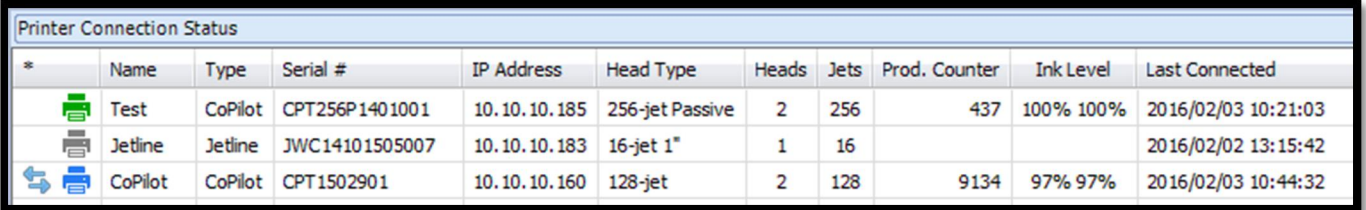

**Example of Printer Connection Status List** 

**Tip!** You can drag and drop a printer from the "**Printer Connection Status**+list to an existing Print Station in the **Rrint Stations**+list to assign the printer to a print station.

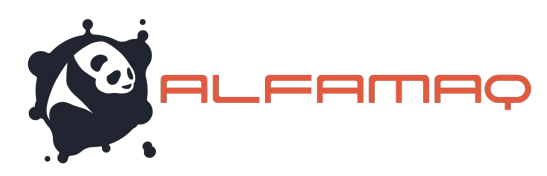

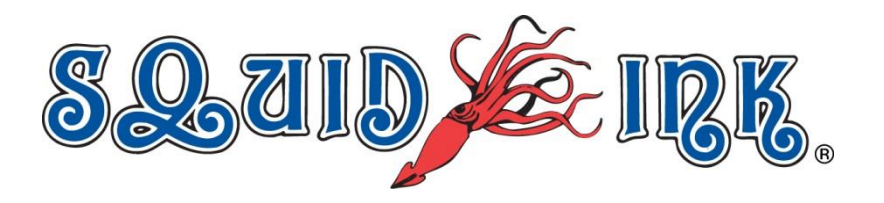

## Print Station Explorer

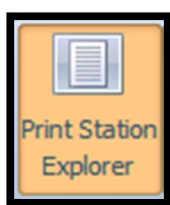

The *Rrint Station Explorer+button will toggle the print station list on and off.* 

After a printer has been assigned to a print station you can connect to that printer through the print station list.

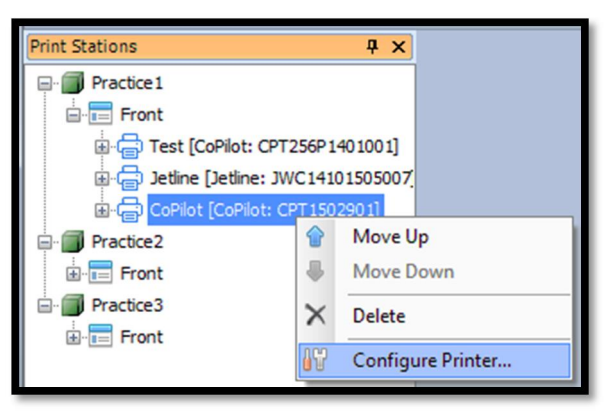

Right click on a printer in the **Rrint Stations**+list to open a drop down menu.

Select **%Configure Printer...**+ to connect to the printer and open the printer configuration window.

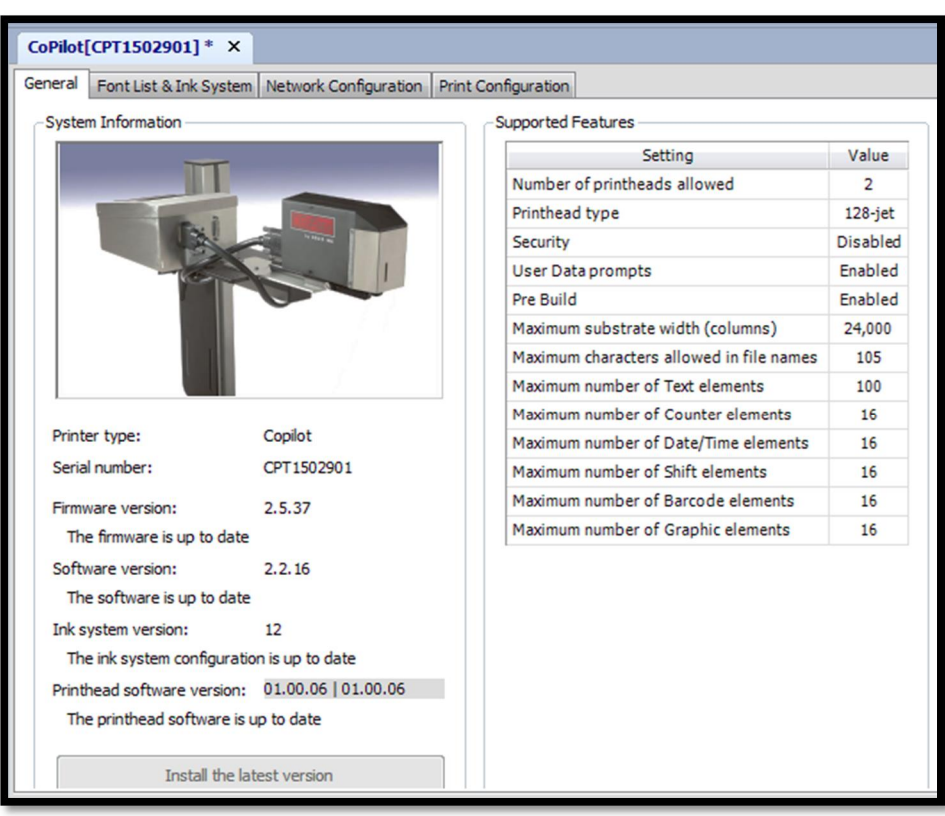